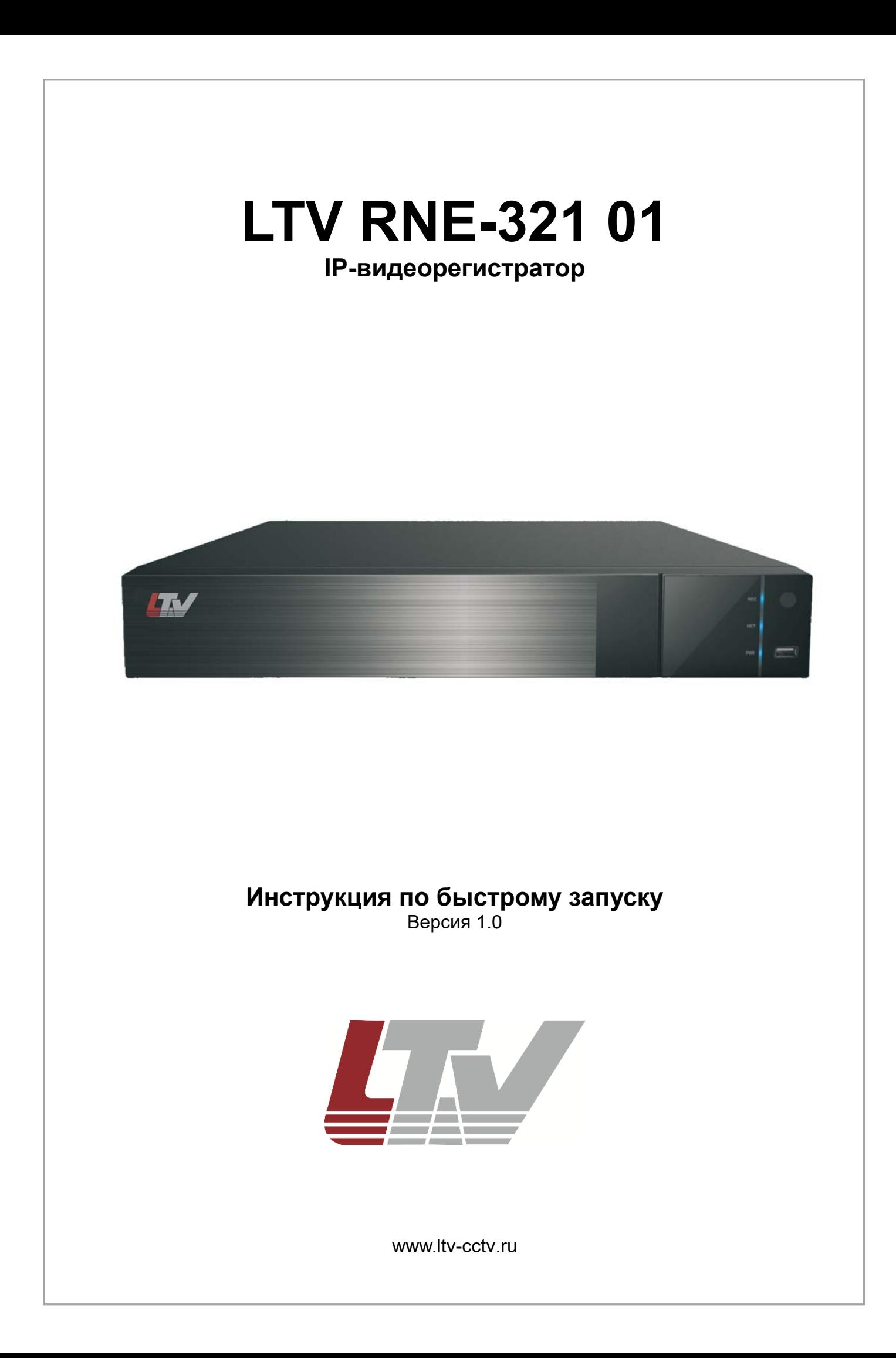

Благодарим за приобретение нашего продукта. В случае возникновения каких-либо вопросов, связывайтесь с продавцом оборудования.

Данная инструкция подходит для IP-видеорегистраторов LTV RNE-321 01.

Сведения, представленные в данном руководстве, верны на момент опубликования. Производитель оставляет за собой право в одностороннем порядке без уведомления потребителя вносить изменения в изделия для улучшения их технологических и эксплуатационных параметров. Вид изделий может незначительно отличаться от представленного на фотографиях. Обновления будут включены в новую версию данной инструкции. Мы своевременно вносим изменения.

# СОДЕРЖАНИЕ

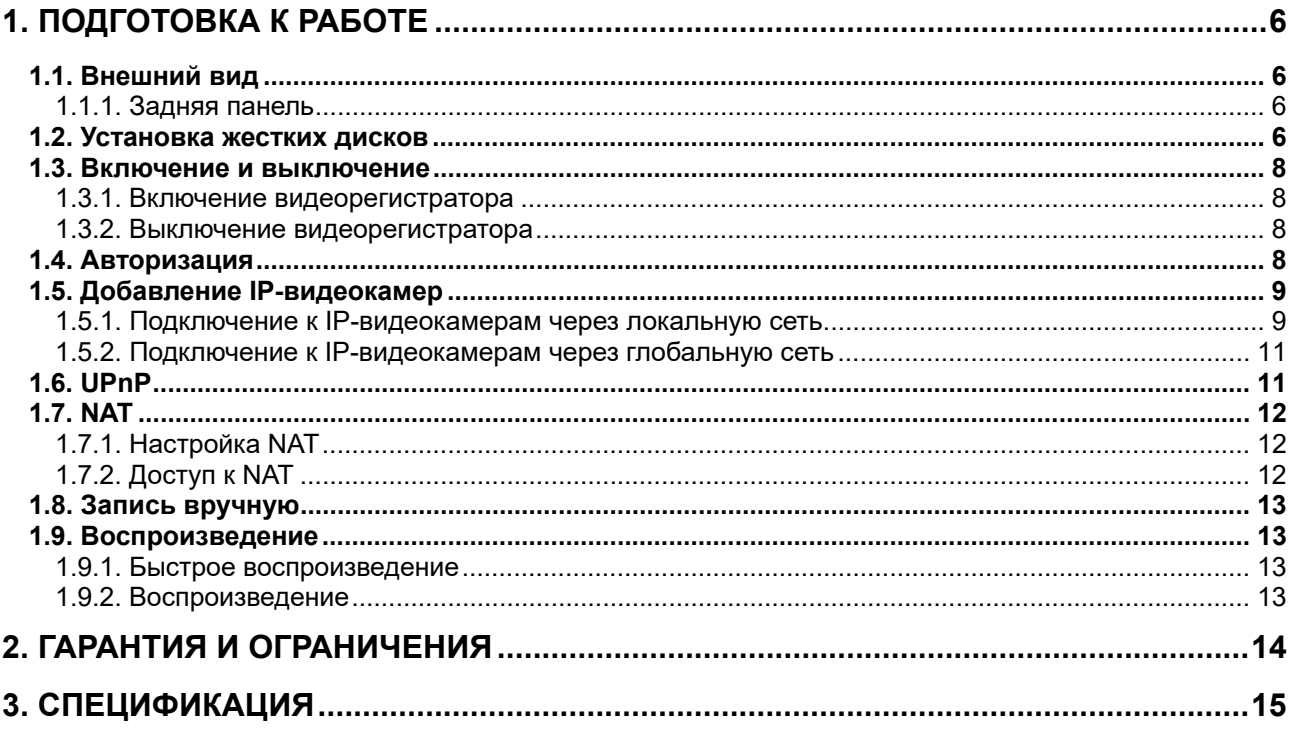

# **Правовая информация**

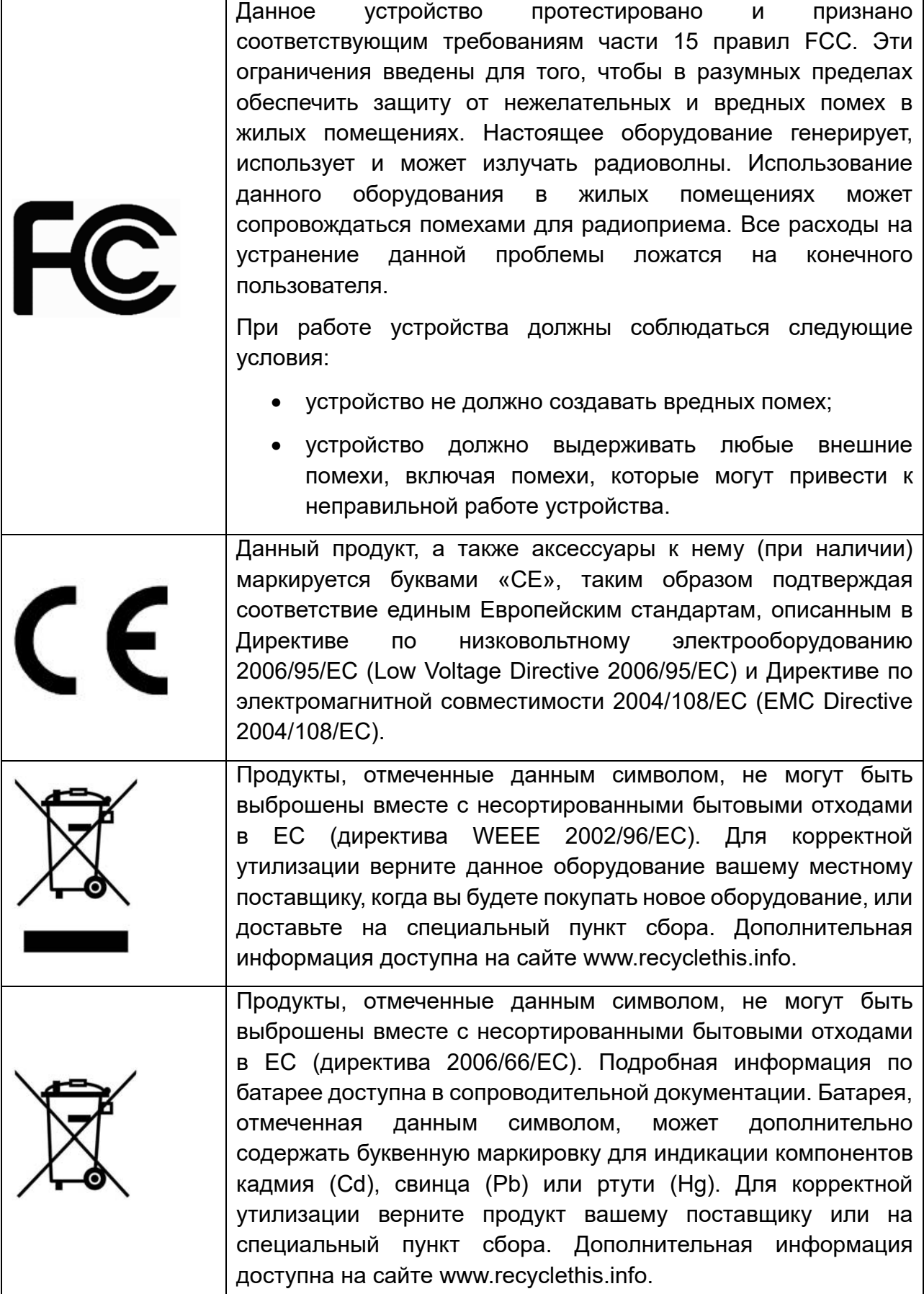

## **Предупреждения**

Для бесперебойной и многолетней работы вашего устройства:

- желательно устанавливать устройство в сухом, хорошо проветриваемом помещении;
- держите жидкости на достаточном расстоянии от устройства;
- убедитесь, что подключаемое оборудование соответствует производственным спецификациям;
- убедитесь, что устройство надежно закреплено, сильные сотрясения или падение устройства может вызвать повреждение электроники, находящейся внутри;
- по возможности используйте устройство вместе с источником бесперебойного питания;
- выключайте устройство перед подключением или отключением любых внешних устройств.

# **1. Подготовка к работе**

# **1.1. Внешний вид**

Разъемы и интерфейсы задней панели IP-видеорегистратора могут незначительно отличаться и даны для справочных целей.

### **1.1.1. Задняя панель**

Задняя панель IP-видеорегистратора представлена на Рис. 1.1.

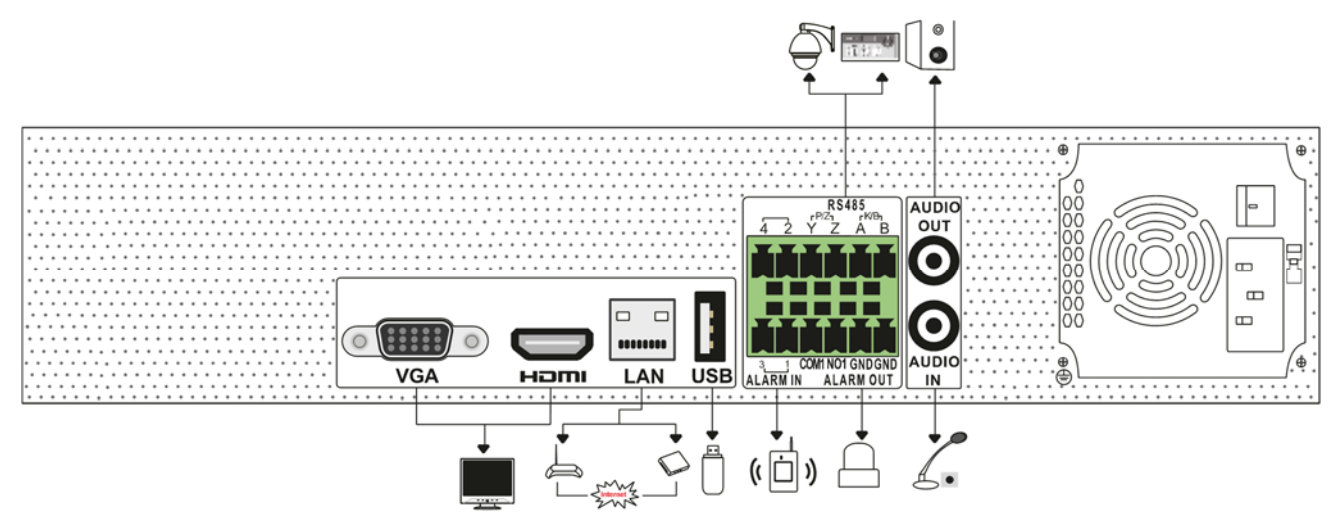

Рис. 1.1. Задняя панель LTV RNE-321 01

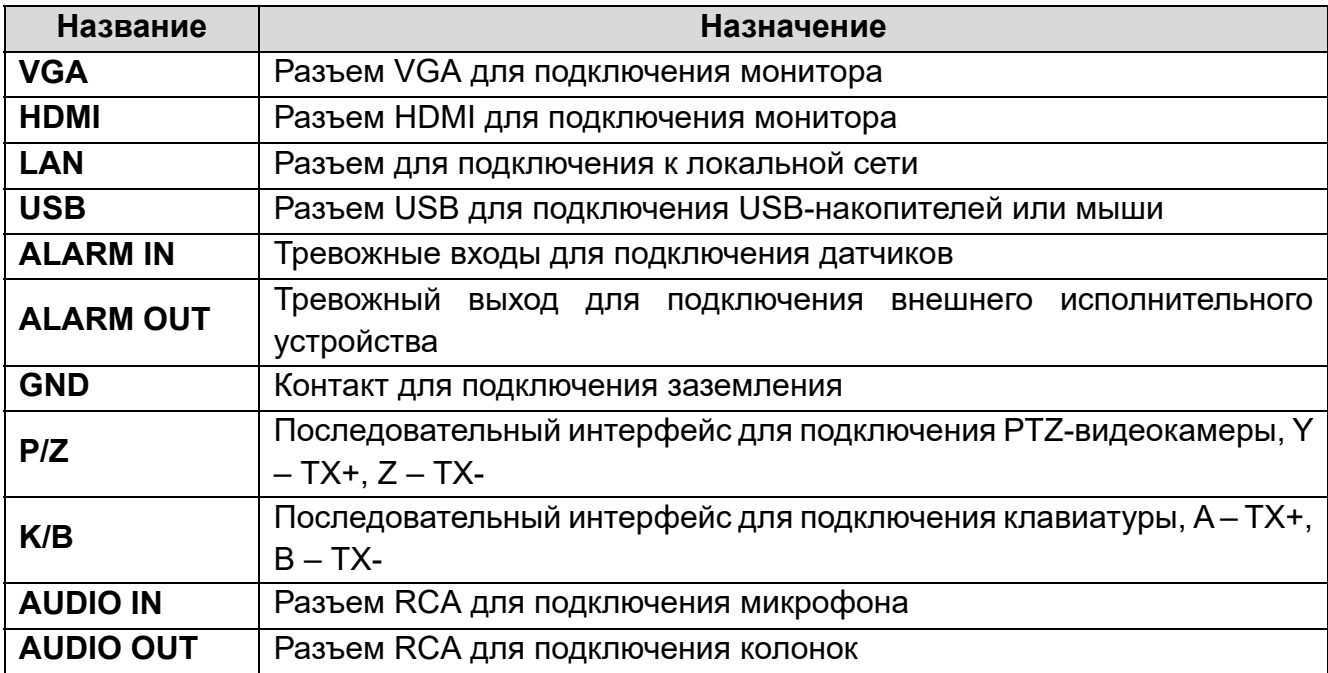

## **1.2. Установка жестких дисков**

Перед установкой жестких дисков, пожалуйста, убедитесь, что питание отключено от IP-видеорегистратора. Изображения процесса установки жестких дисков даны в

справочных целях. Внешний вид корпуса может незначительно отличаться. В данный IP-видеорегистратор можно установить 4 жестких диска с интерфейсом SATA.

- 1. Снимите крышку с видеорегистратора, отвернув винты.
- 2. Вставьте два винта в отверстия жесткого диска, но не затягивайте их.

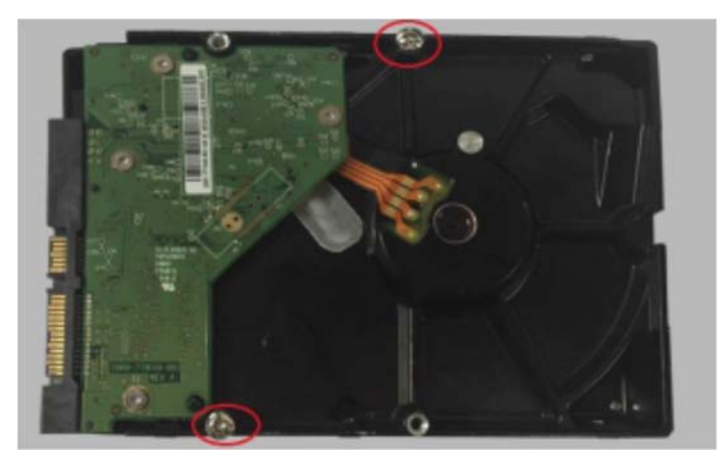

3. Переверните IP-видеорегистратор и поместите жесткий диск с вставленными двумя винтами на дно корпуса. Закрутите винты в указанной последовательности.

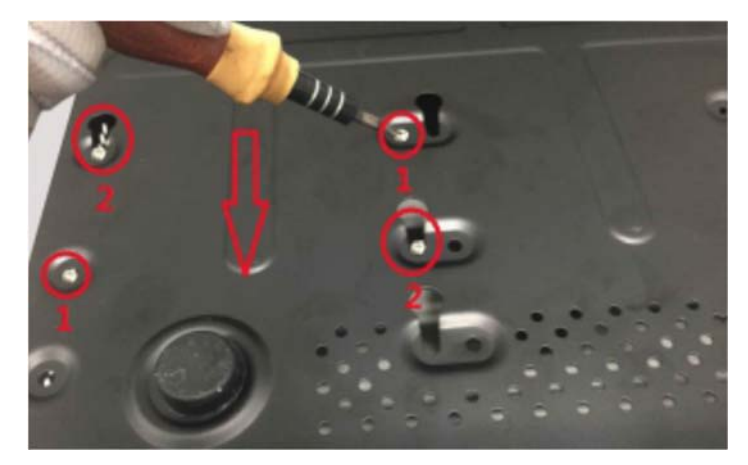

4. Повторите эту последовательность действий для установки оставшихся трех дисков.

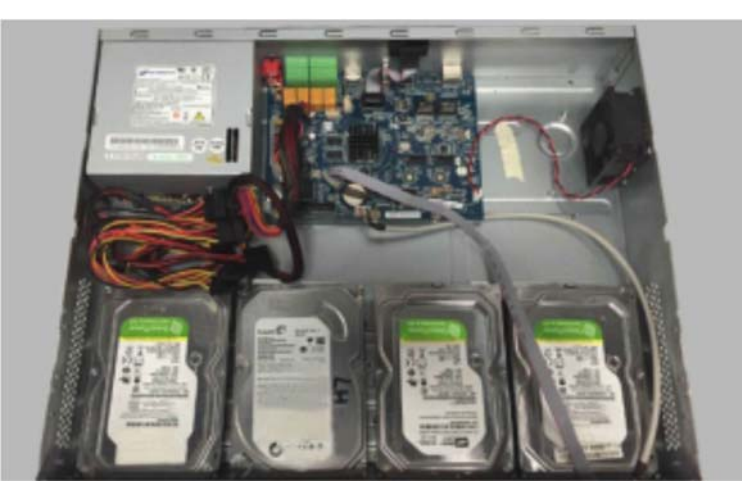

5. Подключите кабели питания и шлейфы SATA к жестким дискам.

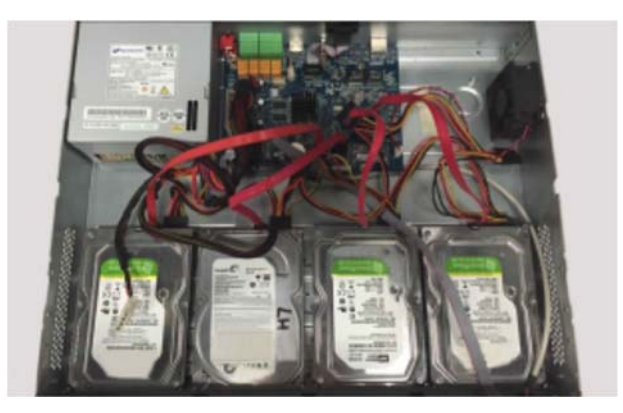

6. Установите крышку IP-видеорегистратора обратно и зафиксируйте ее винтами.

**ВНИМАНИЕ:** Прежде чем закрыть крышку IP-видеорегистратора, проверьте надежность подключения кабелей к жестким дискам. Необходимо отформатировать жесткие диски перед использованием.

### **1.3. Включение и выключение**

Корректное включение и выключение IP-видеорегистратора являются существенным фактором для продления его жизненного ресурса.

#### **1.3.1. Включение видеорегистратора**

Подключите к IP-видеорегистратору монитор и питание. Начнется загрузка, и индикатор питания на передней панели должен загореться синим. После завершения загрузки на экране появится окно мастера настройки.

#### **1.3.2. Выключение видеорегистратора**

Нажмите на кнопку **Start** и затем нажмите на значке выключения (**Shutdown**). На экране появится окно выключения. Для выключения устройства нужно нажать на кнопку **OK**. После этого можно отключить питание.

## **1.4. Авторизация**

По умолчанию имя пользователя – **admin**, а пароль – **123456**. При первом запуске вам будет предложено пройти все этапы мастера настройки, и здесь вы сможете сменить пароль. Также вы можете пропустить мастер настройки и вернуться к нему позже.

Нажмите на кнопку **Start** и выберите **Login**. Появится окно авторизации. Введите имя пользователя и пароль, после чего вы перейдете к окну просмотра «живого» видео.

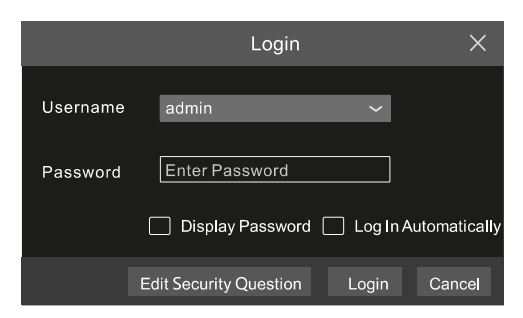

Рис. 1.2. Окно авторизации

## **1.5. Добавление IP-видеокамер**

Вы сможете просматривать видео от IP-видеокамер через IP-видеорегистратор только после того, как добавите их в его список подключенных IP-видеокамер. Далее рассматривается подключение к IP-видеокамерам через локальную (LAN) и глобальную (WAN) сеть.

### **1.5.1. Подключение к IP-видеокамерам через локальную сеть**

- 1. Настройте сетевое подключение IP-видеорегистратора. Для этого перейдите к настройкам TCP/IP (Рис. 1.3): **Start Settings Network TCP/IP**. Введите IP-адрес IP-видеорегистратора, маску подсети, IP-адрес шлюза и т. д. Если вы планируете использовать протокол DHCP для автоматического конфигурирования сетевых настроек, то его необходимо включить не только на IP-видеорегистраторе, но и на маршрутизаторе.
- 2. Перейдите к настройкам портов **Start Settings Network Port**. Введите порт HTTP (по умолчанию 80), порт сервера (по умолчанию 6036).

**ВНИМАНИЕ:** Внутренний Ethernet-порт (**Internal Ethernet Port**) – это порт, через которые все порты PoE подключены к IP-видеорегистратору. Они будут доступны только в том случае, если внутренний Ethernet-порт включен (статус **Online**). Если он отключен (статуc **Offline**) эти порты тоже будут отключены от IP-видеорегистратора. IP-адрес и маска подсети для внутреннего порта могут быть изменены, чтобы он находился в одном сегменте сети с IP-видеокамерами, которые подключены напрямую к портам PoE IP-видеорегистратора.

3. Нажмите кнопку **Apply**, чтобы сохранить изменения.

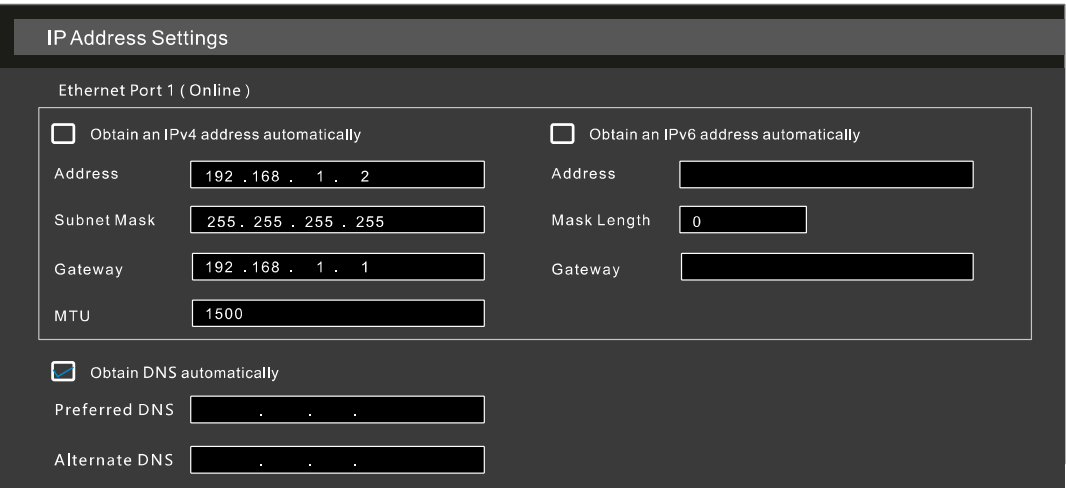

Рис. 1.3. Меню настроек TCP/IP

4. Перейдите в меню добавления IP-видеокамер (Рис. 1.4): **Start Settings Camera Add Camera**. IP-видеорегистратор автоматически обновит список найденных в сети IP-видеокамер. Если IP-видеокамера поддерживает протокол ONVIF, ее можно добавить вручную. Если IP-видеокамера находится в другой локальной сети, вы можете выбрать ее и нажать кнопку , чтобы изменить ее IP-адрес (Рис. 1.5).

| Add Camera                                  |                |                                 |                      |                       |              |                  |            |            | $\times$      |
|---------------------------------------------|----------------|---------------------------------|----------------------|-----------------------|--------------|------------------|------------|------------|---------------|
| Manually Add<br>Quickly Add<br>Add Recorder |                |                                 |                      |                       |              |                  |            |            |               |
|                                             | No.            | $\ddot{\phantom{1}}$<br>Address | $\checkmark$<br>Port | Edit                  | $\checkmark$ | Subnet Mask      | Protocol   | Model      | Version       |
|                                             | 11             | 192.168.1.20                    | 80                   | Ø                     |              | 255.255.255.0    | <b>XXX</b> | <b>XXX</b> | 3.4.2         |
|                                             | $\overline{2}$ | 192.168.1.38                    | 80                   | ፆ                     |              | 255.255.255.0    | <b>XXX</b> | <b>XXX</b> | 3.4.2         |
| $\checkmark$                                | 3              | 192.168.2.45                    | 80                   | $\blacktriangleright$ |              | 255.255.255.0    | <b>XXX</b> | <b>XXX</b> | 4.0.0.1.beta1 |
|                                             |                |                                 |                      |                       |              |                  |            |            |               |
|                                             |                |                                 |                      |                       |              |                  |            |            |               |
|                                             |                |                                 |                      |                       |              |                  |            |            |               |
| Selected: 1/3                               |                |                                 |                      |                       |              |                  |            |            |               |
| Remain Bandwidth: 108 / 120 Mb              |                |                                 |                      |                       |              | Default Password |            | Add        | Cancel        |

Рис. 1.4. Меню добавления IP-видеокамер

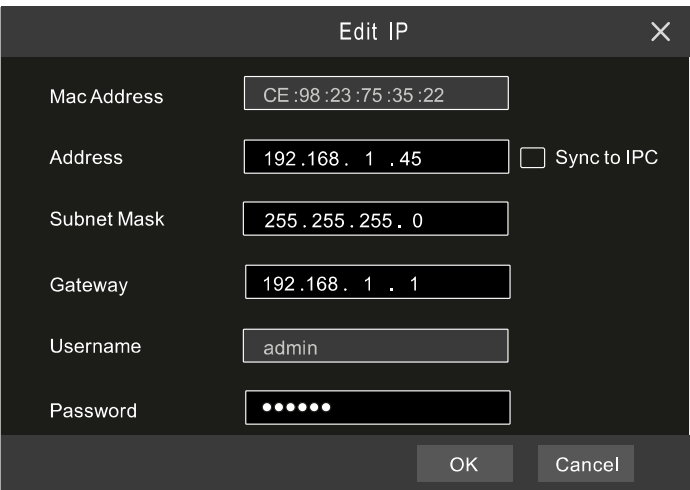

Рис. 1.5. Меню редактирования настроек IP-видеокамеры

5. Отметьте устройство, которое вы хотите добавить и нажмите на кнопку **Add**. IPвидеорегистратор автоматически обновит список IP-видеокамер и перейдет в меню редактирования настроек IP-видеокамер. Статус **Online** означает, что к данному устройству выполнено подключение и вы сможете увидеть с него видео. Вы можете выбрать добавленное устройство и нажать кнопку  $\blacktriangleright$ , чтобы изменить его имя, IP-адрес и т. д.

| <b>Edit Camera</b>         |             | Edit Camera Group |              |      | <b>IP Planning</b> |            |            |           |                                   |                                |         |
|----------------------------|-------------|-------------------|--------------|------|--------------------|------------|------------|-----------|-----------------------------------|--------------------------------|---------|
|                            |             |                   |              |      |                    |            |            |           | Search Camera                     |                                | O       |
| $ \downarrow$ No.          | Camera Name |                   | Address      | Port | <b>Status</b>      | Protocol   | Model      | Preview   | Edit                              | $\checkmark$<br>Upgrade $\sim$ | Version |
| $\overline{1}$             | IP Camera 1 |                   | 192 168 1.20 | 80   | Online             | <b>XXX</b> | <b>XXX</b> | $\odot$   | $\bullet$ 0                       | 什                              | 4.1.0.0 |
| $\overline{2}$             | IP Camera 2 |                   | 192 168 1.38 | 80   | Offline            | <b>XXX</b> | <b>XXX</b> | $\odot$   | TT.<br>$\boldsymbol{\mathscr{P}}$ | ↑                              | 4 1 0 0 |
| $\overline{3}$             | IP Camera 3 |                   | 192.168.1.45 | 80   | Online             | <b>XXX</b> | <b>XXX</b> | $\bullet$ | $\varnothing$ iii                 |                                | 4.1.0.0 |
|                            |             |                   |              |      |                    |            |            |           |                                   |                                |         |
|                            |             |                   |              |      |                    |            |            |           |                                   |                                |         |
| Remain Bandwidth: 85/120Mb |             |                   |              |      |                    |            |            |           |                                   |                                |         |

Рис. 1.6. Меню редактирования списка IP-видеокамер

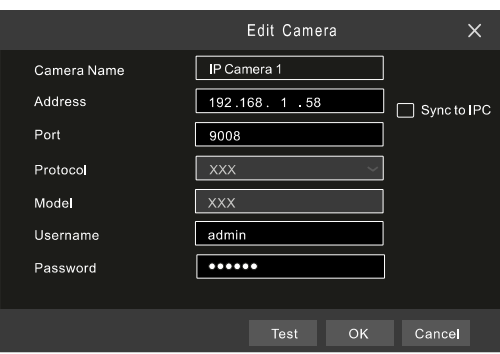

Рис. 1.7. Меню редактирования настроек IP-видеокамеры

#### **1.5.2. Подключение к IP-видеокамерам через глобальную сеть**

- 1. Настройте сетевое подключение IP-видеорегистратора. Для этого перейдите к настройкам сети PPPoE: **Start Settings Network PPPoE**. Включите протокол PPPoE и введите имя пользователя и пароль, полученные от вашего Интернет-провайдера.
- 2. Перейдите в меню добавления IP-видеокамер (Рис. 1.4): **Start Settings Camera**. Нажмите кнопку **Add Camera** или и выберите **Manually Add**, чтобы добавить IP-видеокамеры. Введите IP-адрес, серверный порт, имя пользователя и пароль IP-видеокамеры. Сама IP-видеокамера должна быть подключена к сети Интернет, при этом необходимо указывать ее глобальный IPадрес (WAN).

### **1.6. UPnP**

Для быстрого подключения к IP-видеокамере через маршрутизатор, который не поддерживает трансляцию порт-адрес, можно использовать протокол UPnP.

- 1. Перейдите к настройкам протокола UPnP: **Start Settings Network UPnP**. Включите UPnP и нажмите кнопку **Apply**.
- 2. Включите протокол UPnP на маршрутизаторе.
- 3. Нажмите кнопку **Refresh**, чтобы обновить статус UPnP. Если статус сохраняется **Invalid UPnP** даже после нескольких попыток обновления, необходимо изменить номер порта. Для этого переключите тип трансляции в **Manual** (ручной) и нажмите кнопку , чтобы изменить номер порта. При правильном номере порта статус UPnP сменится на **Valid UPnP**.

| UPnP              |                      |                         |      |                    |      |
|-------------------|----------------------|-------------------------|------|--------------------|------|
| $\Box$ Enable     |                      |                         |      |                    |      |
| Map Type          | $\checkmark$<br>Auto |                         |      |                    |      |
| Port Type         | <b>External Port</b> | <b>External Address</b> | Port | <b>UPnP</b> Status | Edit |
| <b>HTTP Port</b>  | 80                   | 183 17 254 19           | 80   | Valid UPnP         | ∙    |
| <b>HTTPS Port</b> | 443                  | 183 17 254 19           | 443  | Valid UPnP         | ∙    |
| Server Port       | 6036                 | 183.17.254.19           | 6036 | Valid UPnP         | ◆    |
| RTSP Port         | 554                  |                         | 554  | Invalid UPnP       | ∙    |
|                   |                      |                         |      | Refresh<br>Apply   |      |

Рис. 1.8. Настройки протокола UPnP

# **1.7. NAT**

### **1.7.1. Настройка NAT**

- 1. IP-видеорегистратор должен быть включен и подключен к сети.
- 2. Перейдите к настройкам TCP/IP (Рис. 1.3): **Start Settings Network TCP/IP**. В зависимости от конфигурации вашей сети IP-видеорегистратор может получать IP-адрес, маску подсети и IP-адрес шлюза автоматически или их можно ввести вручную.
- 3. Введите IP-адрес основного и альтернативного сервера DNS. Нажмите кнопку **Apply**, чтобы сохранить изменения.
- 4. Перейдите в меню настроек NAT (Рис. 1.9): **Start → Settings → Network → NAT**. Включите NAT и введите адрес сервера NAT (по умолчанию сервер NAT – nat.autonat.com). Нажмите кнопку **Apply**, чтобы сохранить изменения.

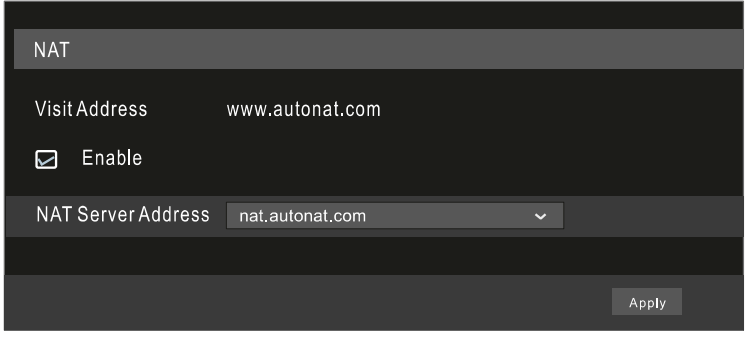

Рис. 1.9. Меню настроек NAT

### **1.7.2. Доступ к NAT**

После завершения настройки NAT вы можете на компьютере в веб-браузере Internet Explorer ввести адрес www.autonat.com. При первом подключении произойдет автоматическая загрузка модуля расширения ActiveX. После его установки появится окно авторизации.

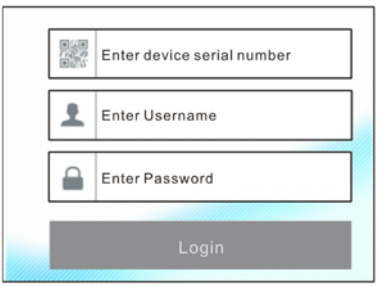

Рис. 1.10. Окно авторизации www.autonat.com

**Device Serial Number** – это серийный номер IP-видеорегистратора. Нажмите кнопку на панели управления в интерфейсе просмотра «живого» видео, чтобы узнать серийный номер. Эту информацию вы можете получить также в меню статуса сетевого подключения: **Start Settings Network Network Status**.

**Username** – имя пользователя в IP-видеорегистраторе. По умолчанию имя пользователя – **admin**.

12

**Password** – пароль в IP-видеорегистраторе. Пароль задается при первоначальном конфигурировании IP-видеорегистратора.

## **1.8. Запись вручную**

Прежде чем начать запись, необходимо установить и отформатировать жесткий диск. В нижней части интерфейса просмотра «живого» видео вы можете видеть панель управления. Нажмите кнопку  $\ddot{a}$ , чтобы начать запись. Также вы можете нажать кнопку  $\Box$ , чтобы проверить статус записи.

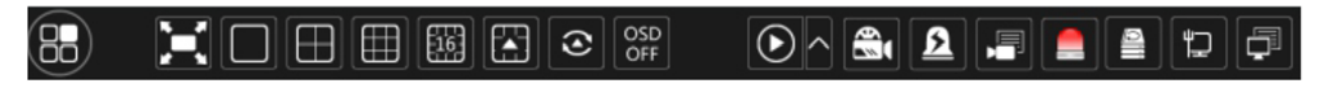

Рис. 1.11. Панель управления

### **1.9. Воспроизведение**

### **1.9.1. Быстрое воспроизведение**

В выпадающем по правой кнопке мыши меню выберите пункт **Instant Playback**, чтобы воспроизвести последние видеозаписи. На шкале воспроизведения вы можете выбрать нужное время.

### **1.9.2. Воспроизведение**

Нажмите кнопку • на панели управления в нижней части интерфейса просмотра «живого» видео или перейдите в интерфейс просмотра видеоархива: **Start Playback**. Вы также можете вручную выбрать камеры для просмотра видеоархива. Нажмите кнопку  $\blacksquare$ , чтобы вызвать окно добавления камер. Выберите в нем нужные камеры и нажмите кнопку **Add**. После этого в интерфейсе просмотра видеоархива вы сможете воспроизвести видеозаписи добавленных камер.

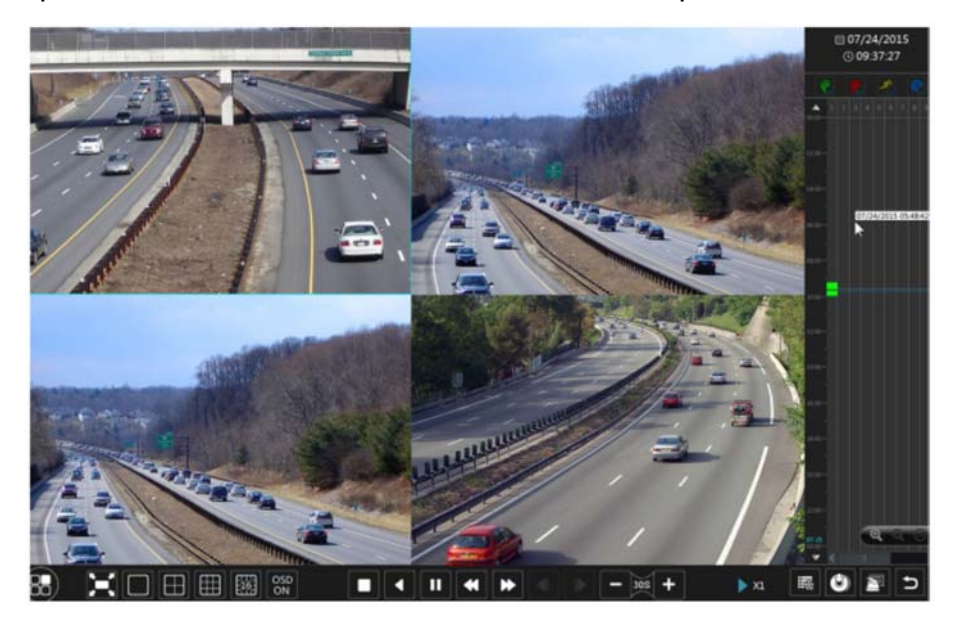

Рис. 1.12. Интерфейс просмотра видеоархива

## **2. Гарантия и ограничения**

На все оборудование LTV распространяется гарантия 3 года с момента приобретения. Ознакомиться с условиями гарантийного обслуживания вы можете на веб-сайте http://www.ltv-cctv.ru .

# **3. Спецификация**

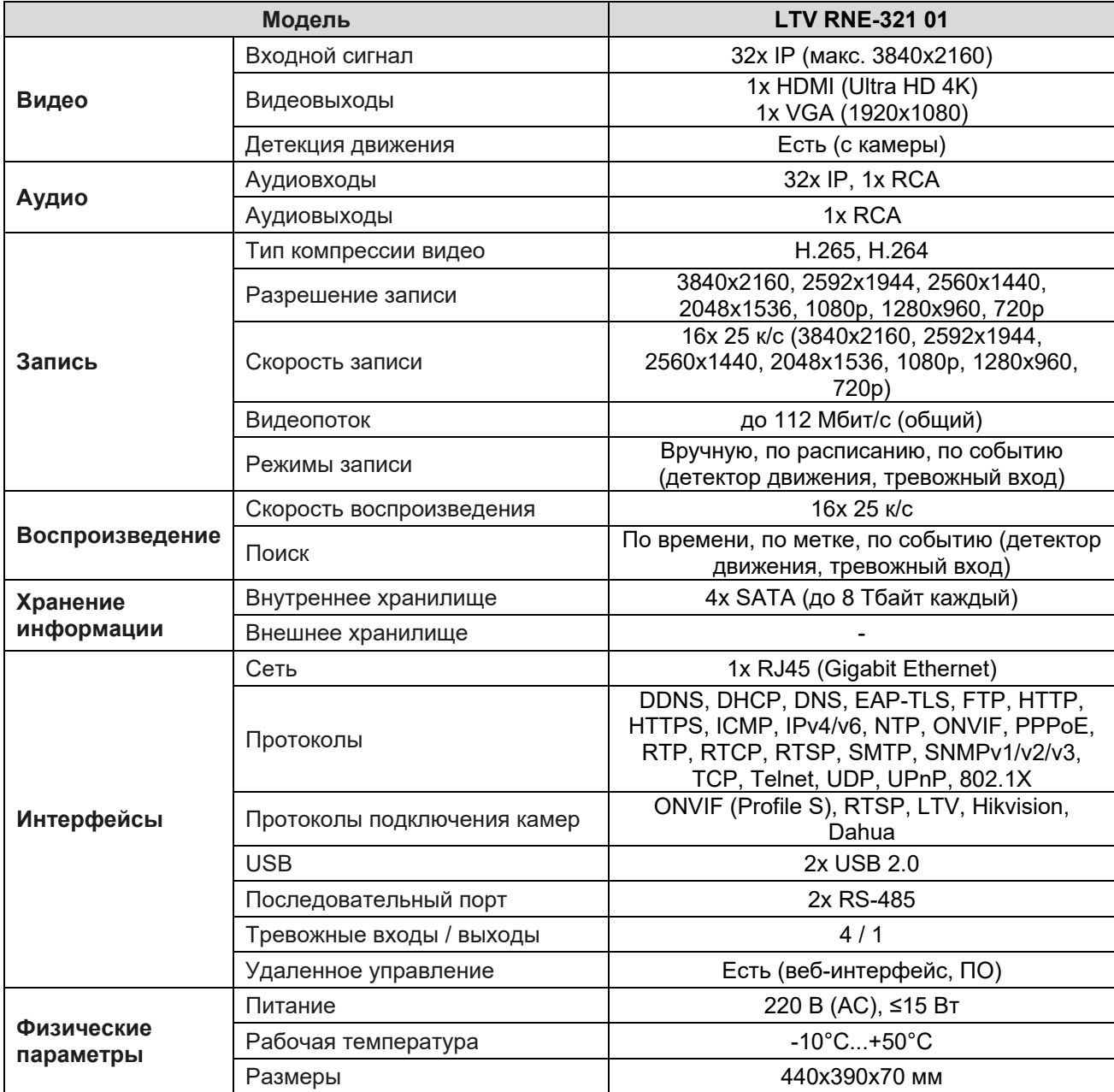

# **О бренде LTV**

Торговая марка LTV принадлежит торговому дому ЛУИС+ и известна на российском рынке с 2004 года. Линейка оборудования LTV - это полнофункциональный набор устройств, оптимальных по соотношению «цена/качество», ассортимент которых постоянно пополняется, следуя новым тенденциям на рынке CCTV и создавая их. Марка LTV представлена во всех основных подгруппах оборудования для создания систем видеонаблюдения любой сложности: видеокамеры, сменные объективы, видеорегистраторы, мониторы, кожухи и аксессуары.

Предлагаем посетить профильный сайт, посвященный оборудованию торговой марки LTV http://www.ltv-cctv.ru. Здесь вы можете найти полезную техническую информацию, скачать инструкции, а также получить последнюю версию каталога оборудования. Если у вас возникнут технические вопросы, наши специалисты всегда будут рады помочь вам.

Спасибо за то, что приобрели оборудование LTV!

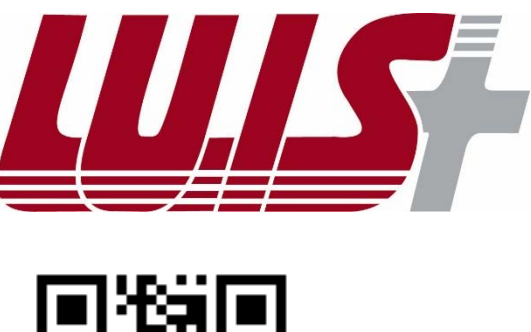

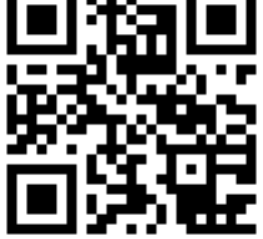

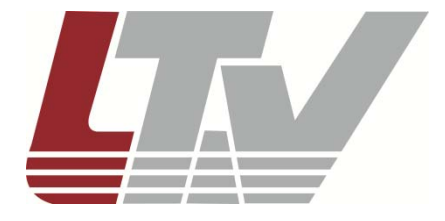

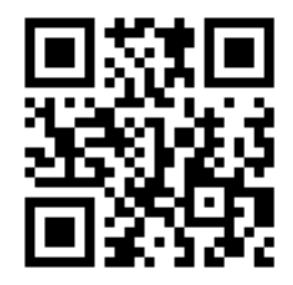